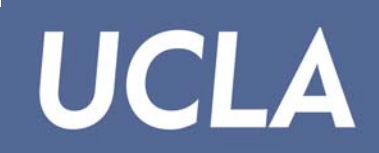

### **PROVISIONS**

#### **What are provisions?**

- Provisions create place holders on the Staffing List Detail Report for vacant positions that you intend to fill.
- The provision commits FTE and permanent funding for the vacant position on the staffing list to indicate that the position will be filled in the future at a designated title code and salary.
- Without provisions for unfilled positions, your staffing list will be out of balance.
- Managed by departments via the Staffing List System (SLS) through OASIS.

#### **What is the Staffing List System (SLS)?**

- The SLS system is the online application that departments use to create, delete, and change provisions.
- The SLS system is located on the main menu in OASIS.
- Access is granted by the DSA of your department.

Preparer: DACSS – Oasis Function Access; Function: SLOPVUPD; Function Description: SLO-Staffing List-Open Provision Update

Reviewer: DACSS Email Authorization; Process ID: OPV

 The actions are updated overnight but changes will not appear on the staffing list until the staffing list is run at month end.

### **How do I use SLS?**

Off the OASIS main menu, enter SLS, the system immediately provides a list of existing provisions

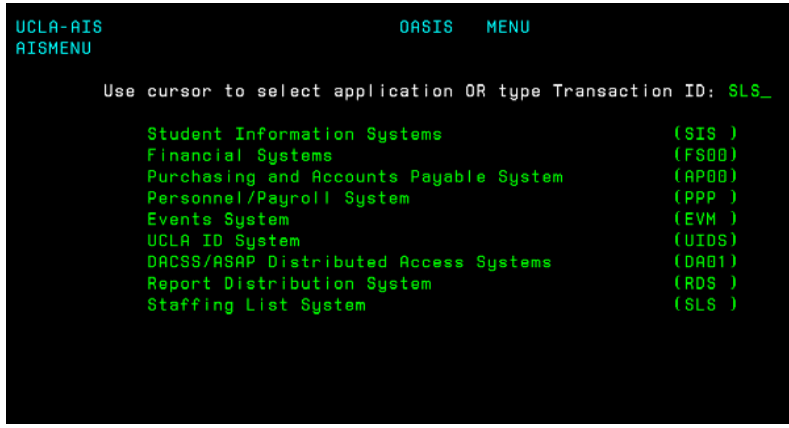

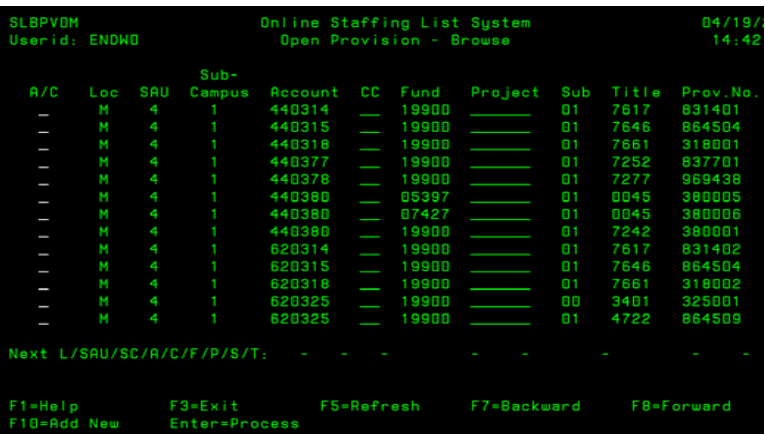

#### Definition of the fields (Browse Screen)

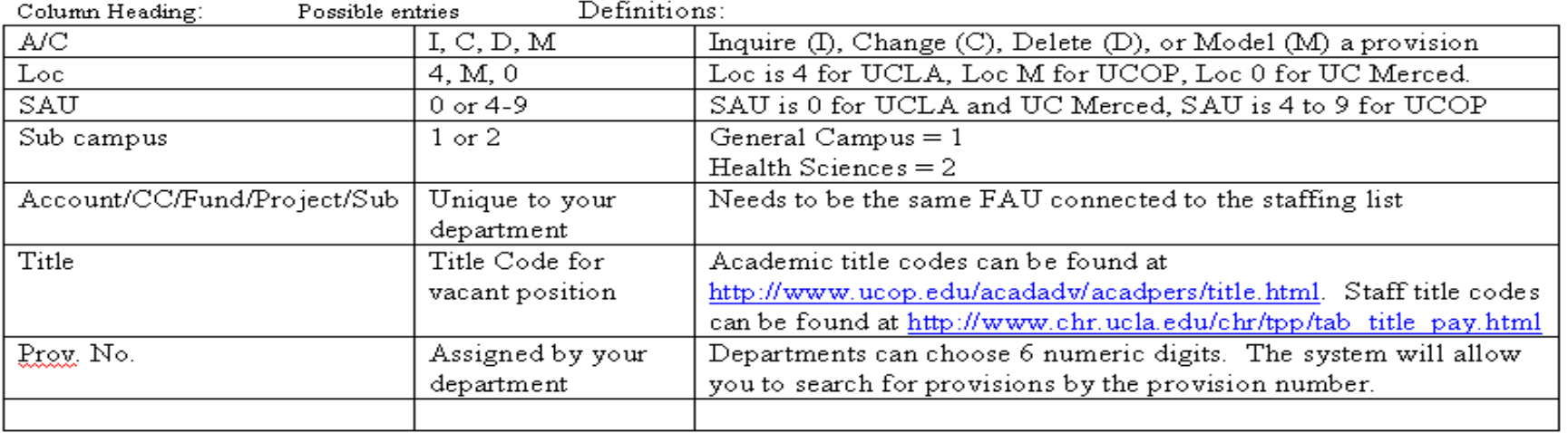

### **To CREATE a provision:**

From the main listing of provisions, Hit F10, the required fields are underlined in white.

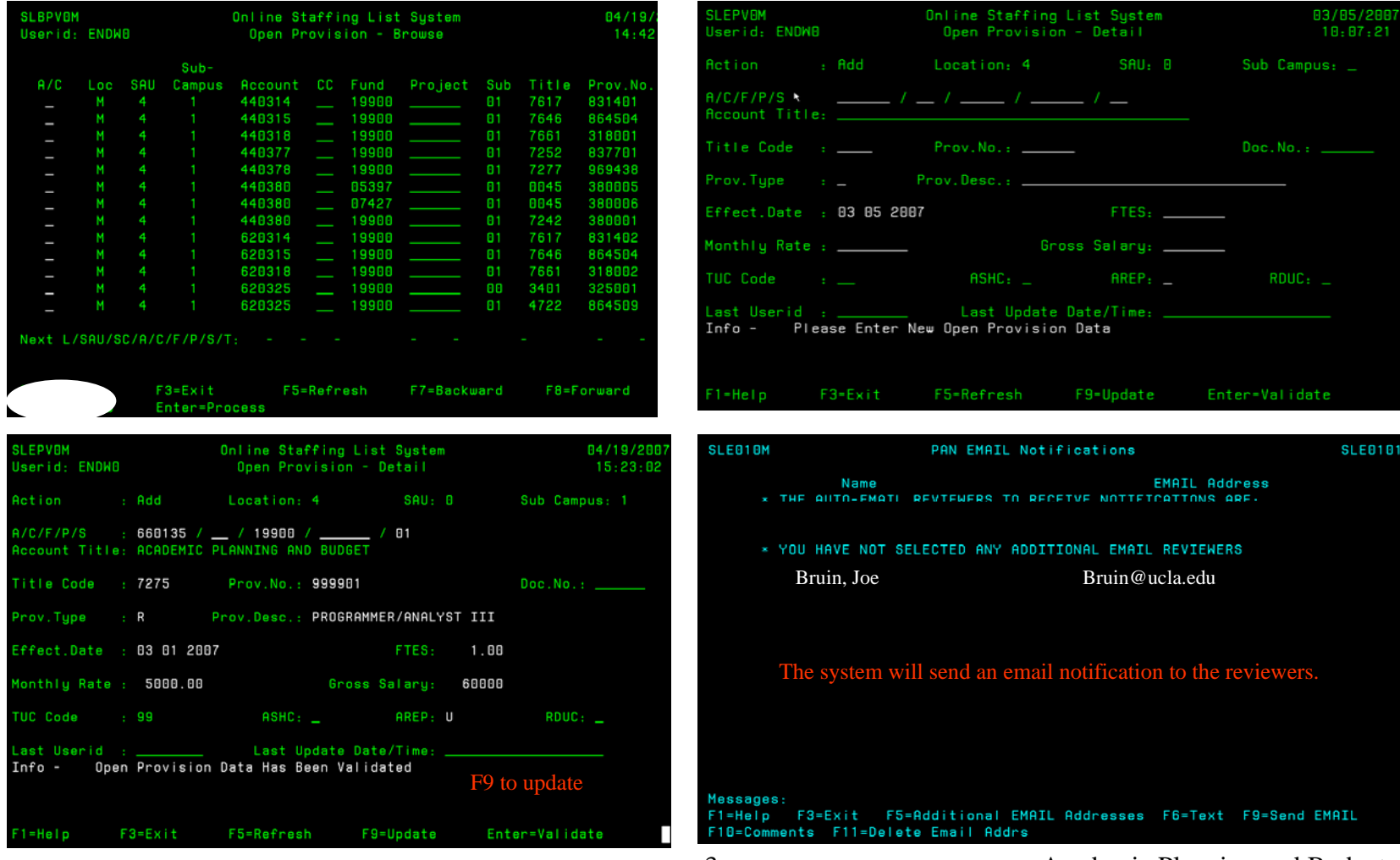

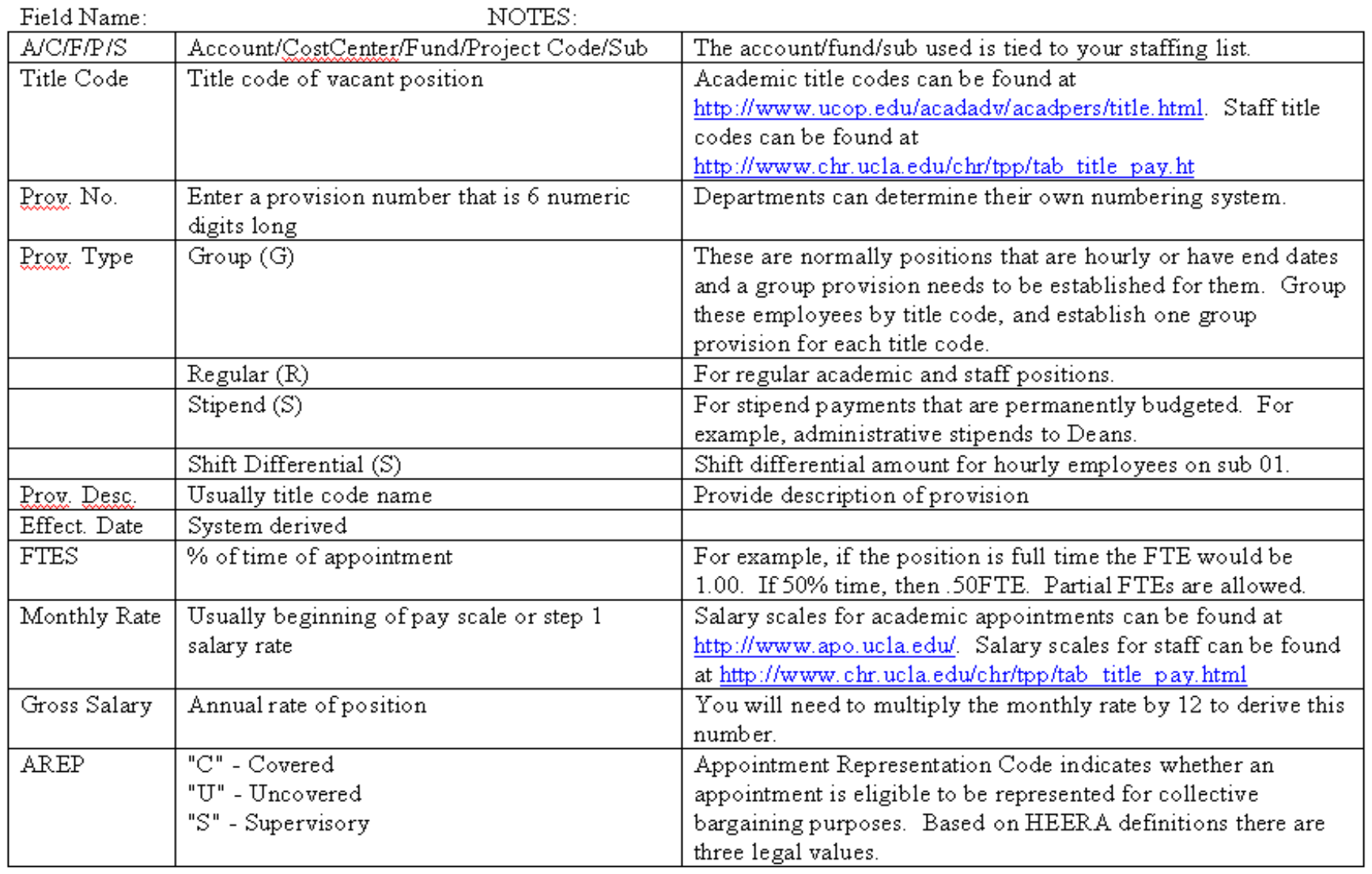

#### **To DELETE a provision:**

- $\bullet$  Provisions need to be deleted when positions are filled with indefinite appointments and are entered into the EDB. Indefinite appointments will create an entry on the staffing list.
- $\bullet$ Enter the SLS system which will bring you to the main listing of provisions.
- $\bullet$  You can either scroll down (F8) to your account/fund or you can enter L/SAU/SC/A/C/F/P/S/T on the bottom line to search for your specific provision.
- $\bullet$  Once you have located your provision, enter a D in the A/C field and hit enter. F9 to update. The provision is now deleted.

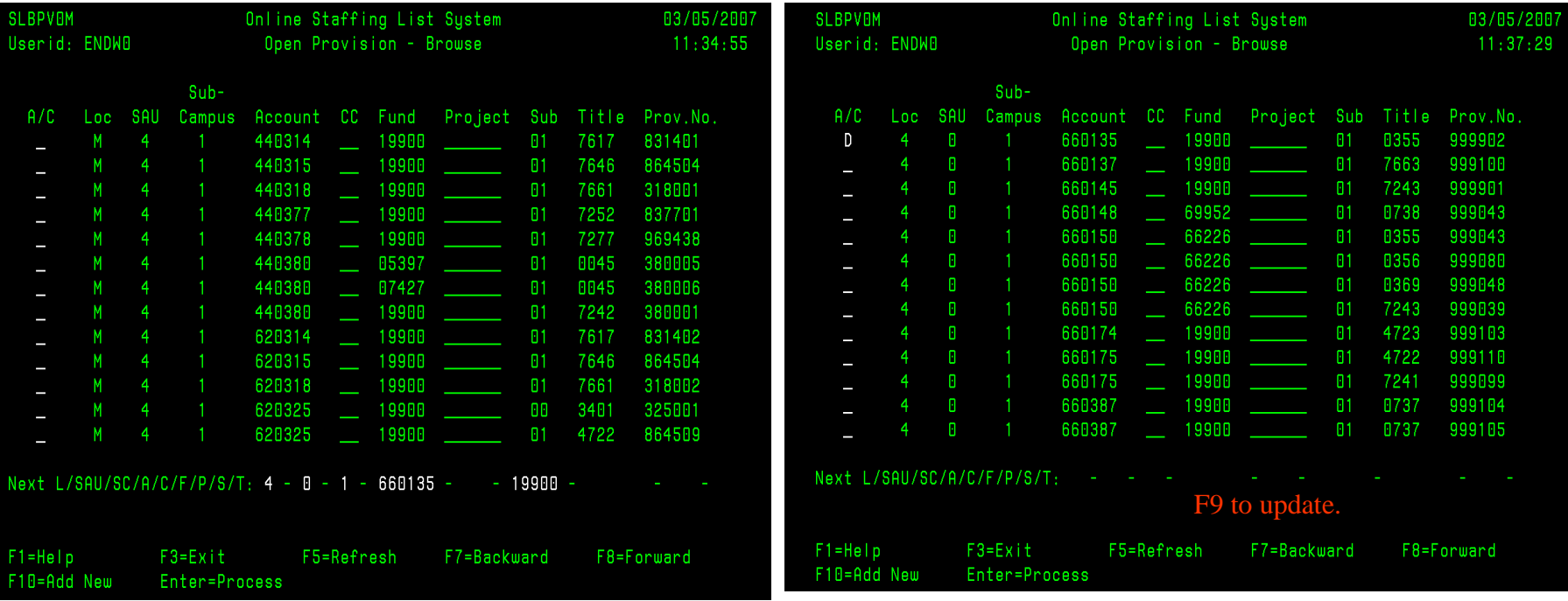

### **To CHANGE a provision:**

- $\blacksquare$ Many times the salary or FTE amount needs to be changed on an existing provision.
- $\blacksquare$ Enter the SLS which will bring you to the main listing of provisions.
- $\blacksquare$ Once you have located your provision, enter a C in the A/C field and hit enter.
- $\mathbf{r}$ Make any necessary changes and F9 to update.

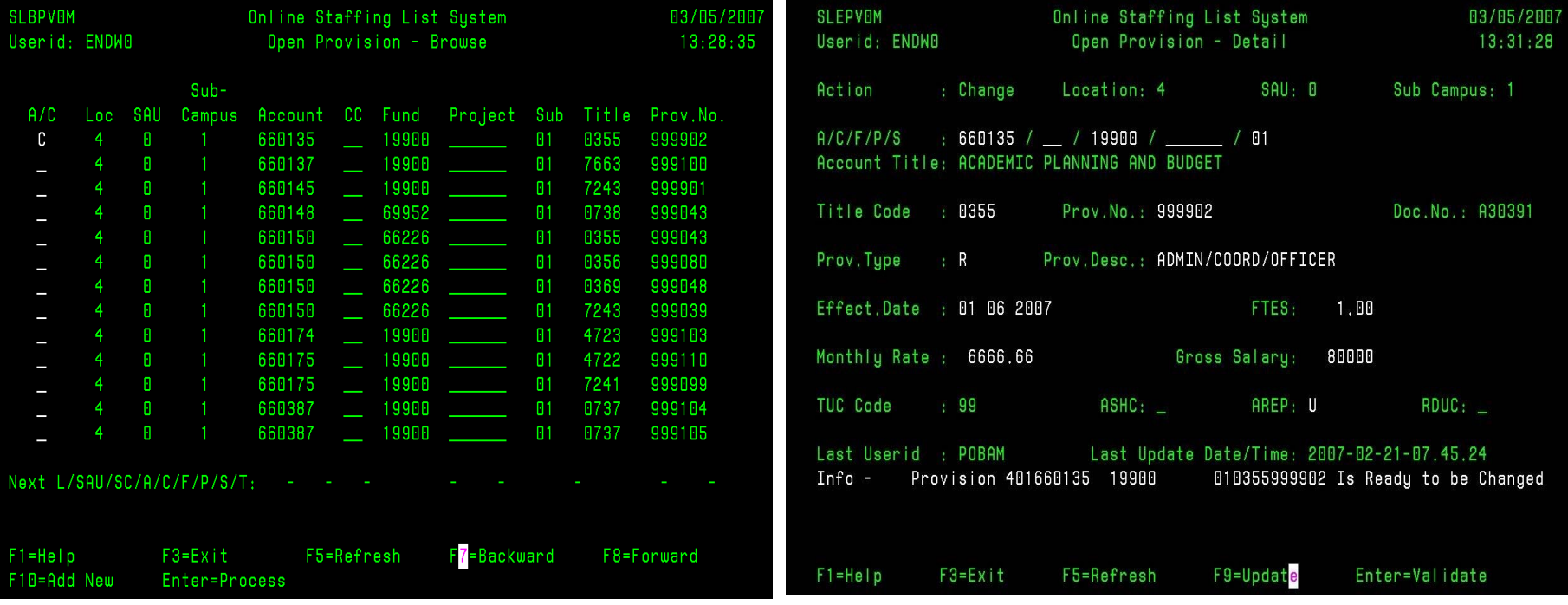

### **To MODEL a provision:**

- $\blacksquare$ SLS will allow you to model an existing provision.
- $\mathbf{r}$ Once you have located a provision you would like to model, enter a M in the A/C filed and hit enter.
- $\mathbf{r}$ This will create a new provision but you will need to assign a new provision # and update the other fields, if necessary.
- $\blacksquare$ Hit F9 to update.

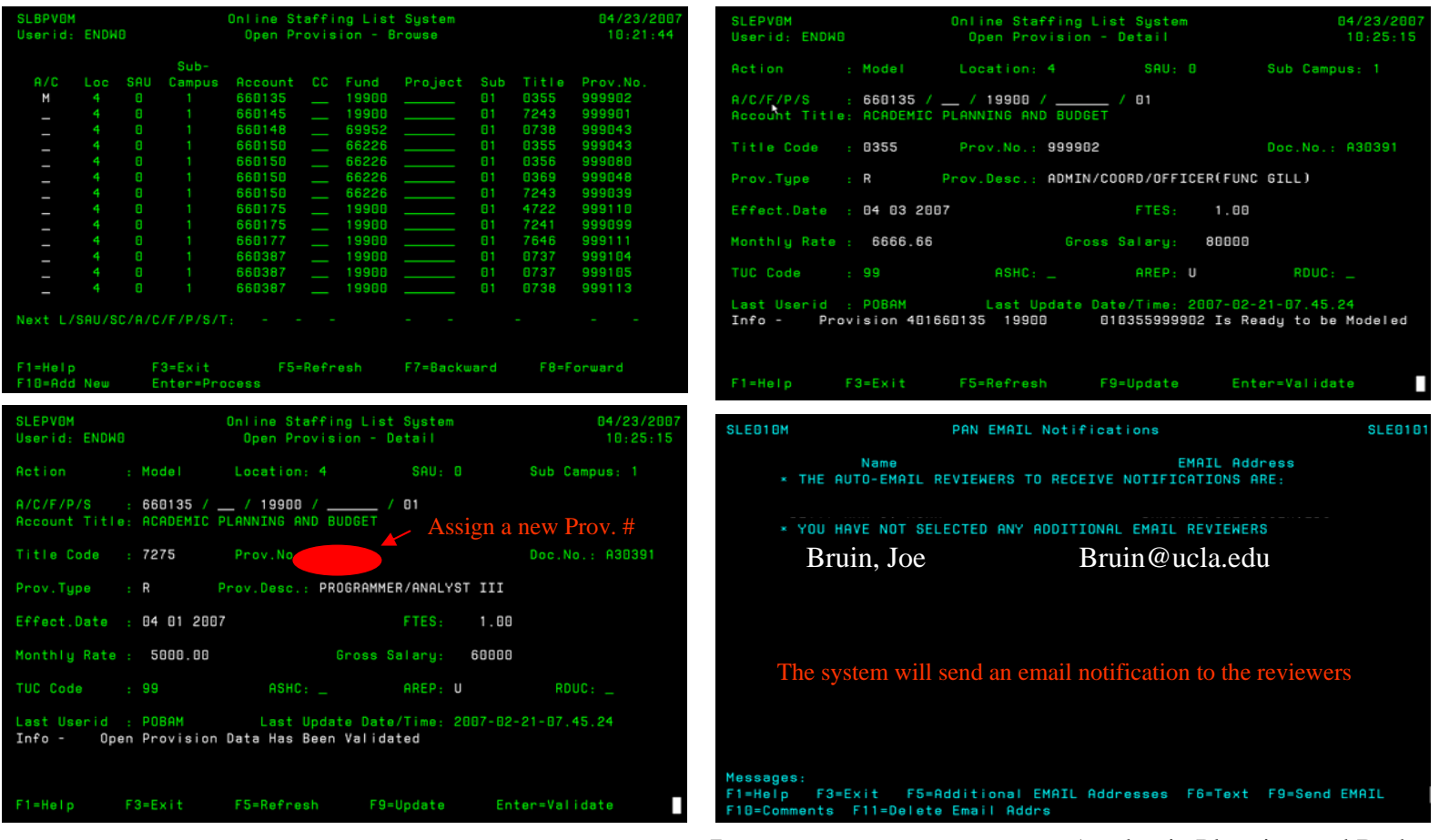

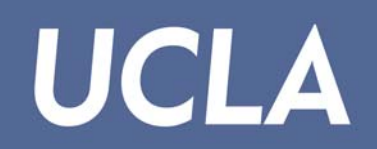

#### **The provision will appear on the staffing list and look like:**

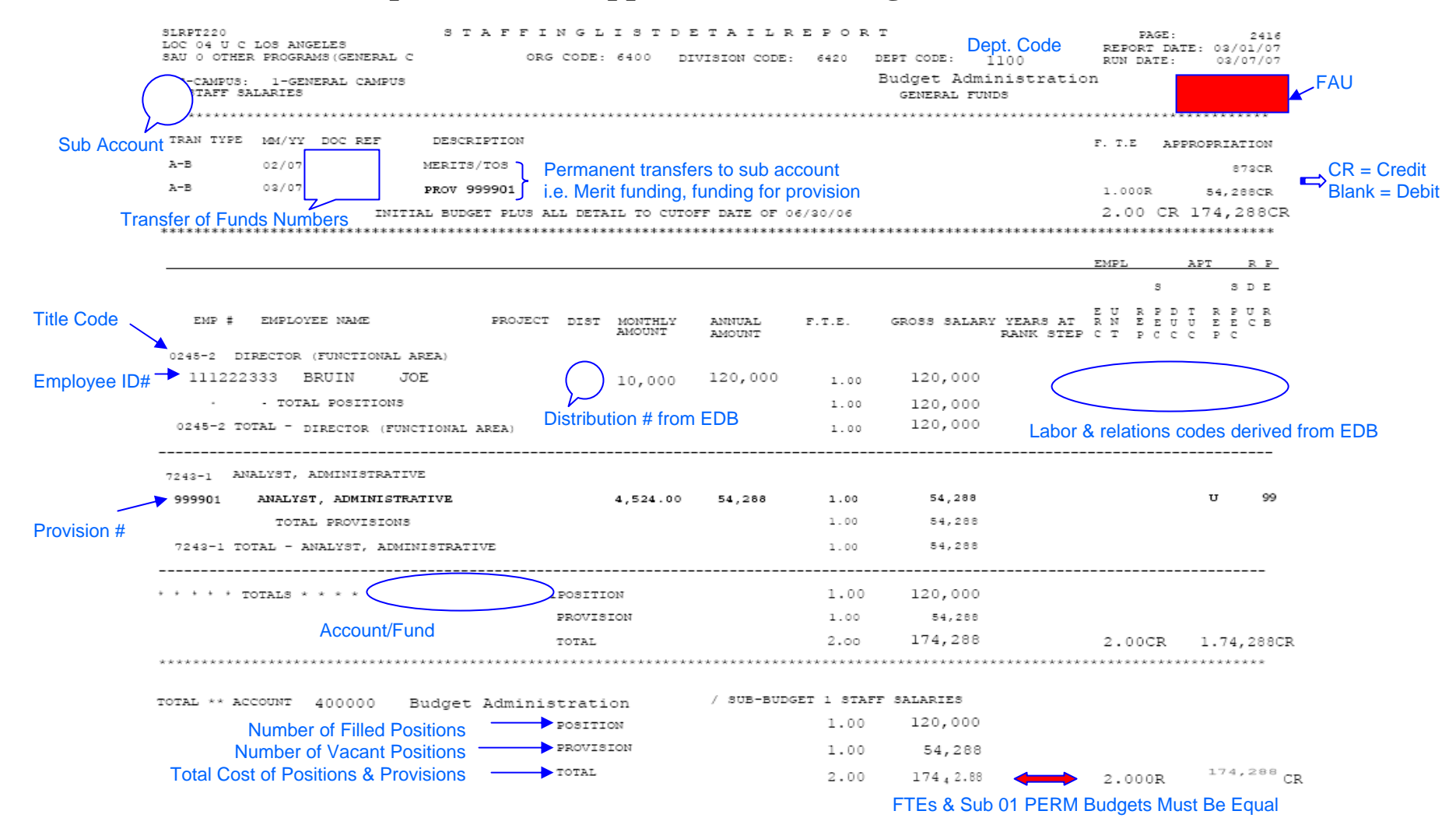

#### 8 Academic Planning and Budget

### **This screen shows you a sample when your Staffing List Detail Report is out of balance --**

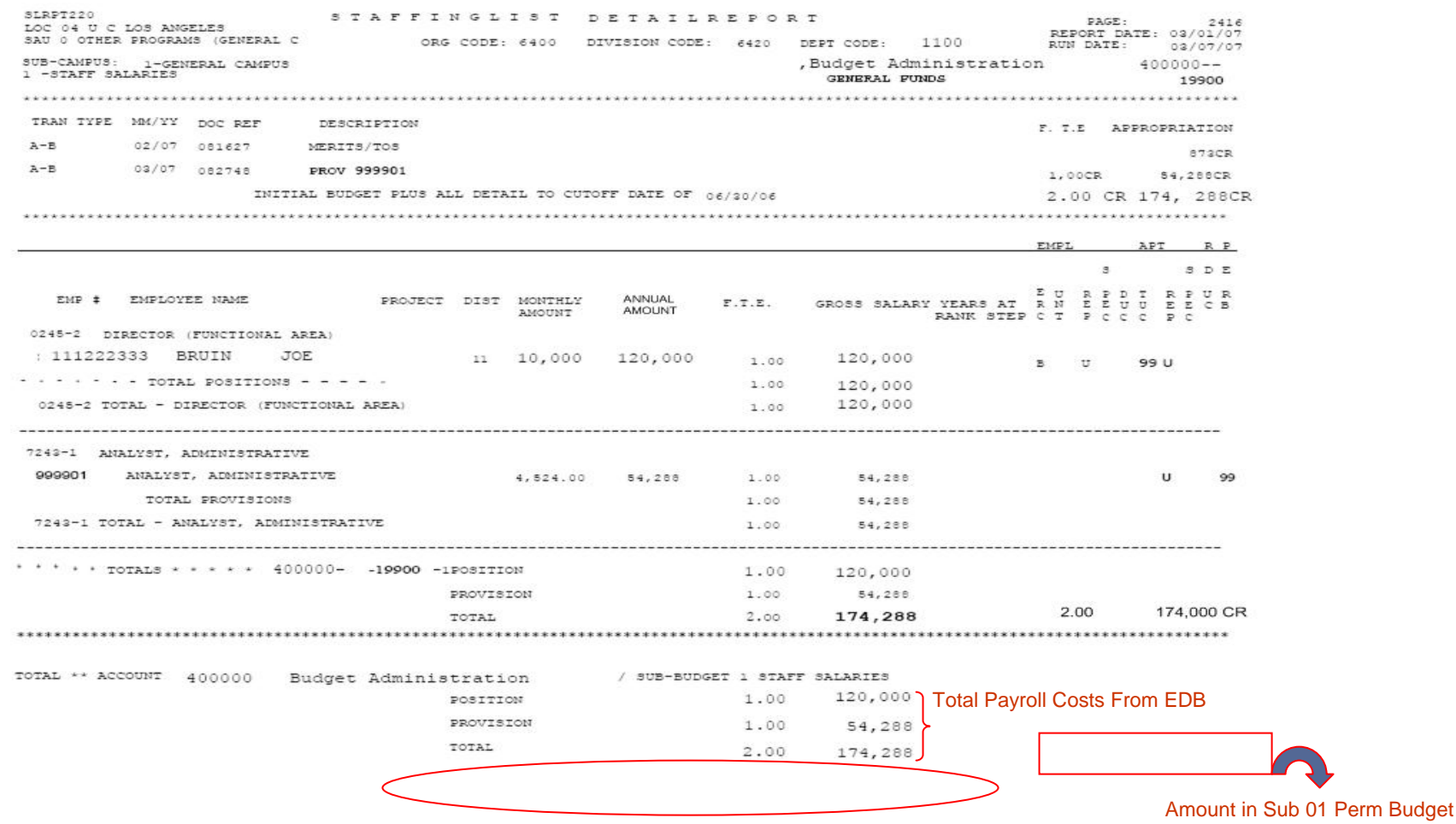

you'll need to transfer Perm budget of \$288 to sub 01 to balance your Staffing Report

9 Academic Planning and Budget

#### **What are the differences between sub 00 (academic) and sub 01 (staff) provisions?**

- Sub 00 provisions are created at the base rate. The base rate will vary from organization to organization. Please check with your Dean's/VC's office for the base rate of your organization.
- $\mathbf{r}$  A Sub 00 group provision is created for a certain title code and is used as a holding account for upgrade and downgrade funding. For example, an academic unit can create a group provision for the assistant professor title code. All funding for upgrades or downgrades are maintained in this account and the amount of the provision is adjusted accordingly to balance the staff listing. If the new assistant professor is hired \$100 above the base rate, then you will need to reduce the assistant professor group provision by \$100 to fund the upgrade.
- $\blacksquare$ Group provisions should not be used for sub 01.
- $\mathbf{r}$ Sub 01 provisions are created with a specific title code at the base rate of the salary scale.

#### **What are the advantages in using provisions?**

- Provisions will keep your staffing list balanced.
- Provisions are range adjusted annually, depending on available funding from the State of California.

#### **What happen if not using provisions on General Funds sub 01?**

- Your staffing list will be out of balance if the FTE and permanent funds, associated with a vacant position, remain in sub 01.
- You can delete a provision, however you will have to delete the FTE and move any funding out of sub 01 on a permanent basis. There are 2 disadvantages if you manage your staffing list this way:
	- 1. The funding will not be range adjusted if it is moved outside of sub 01, 02 sub account. If you move funding back to sub 01 after a range adjustment occurs, you will need to provide the range adjusted rate from your permanent budget.
	- 2. The FTE can be deleted but if you want to create a new position/FTE in the future, you can create the FTE but you will need to transfer permanent funds to the General funds Employee Benefits Pool. Please contact the APB Budget Section for the % rate to use in calculating this amount, and the FAU to be credited.